# **Trick: 9/8tel-Takt in PriMus Standard**

## **Wozu der Griff in die Trickkiste?**

PriMus ist unschlagbar flexibel. Mit ein wenig Kreativität und Experimentierlust kann man Dinge erreichen, die auf den ersten Blick nicht möglich erscheinen. Oder die eigentlich nicht vorgesehen sind, so wie der 9/8-Takt in der abgespeckten Variante **Primus Standard**.

Sie haben PriMus Professional oder PriMus Publisher? Dann lesen Sie trotzdem weiter. Denn Sie erfahren einige nützliche Dinge und Zusammenhänge, die auch an anderen Orten nützlich sein können.

#### **Das Problem**

Klickt man in PriMus Standard auf die Taktangabe, so öffnet sich folgendes Bild:

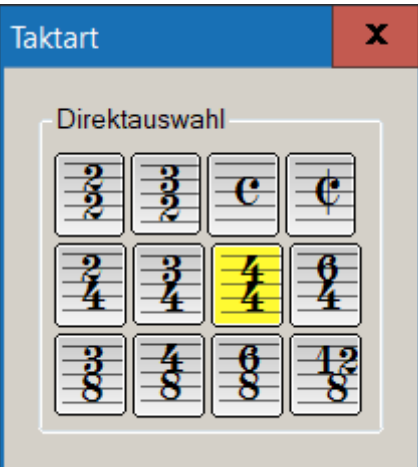

Man sieht die 12 gebräuchlichsten Taktarten, der 9/8-Takt ist leider nicht dabei. Nun könnte es aber sein, daß Sie z.B. das bekannte Bach-Stück *Jesus bleibet meine Freude* eingeben wollten:

#### Jesus bleibet meine Freude

Johann Sebastian Bach

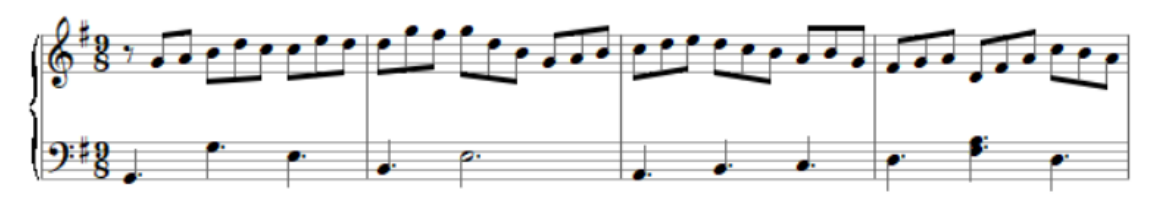

Ein astreiner 9/8-Takt, sofort erkennbar auch durch die regelmäßigen Dreiergruppen in jedem Takt. Was also tun?

## **Kurzfassung für Eilige**

Im Prinzip ist das Ganze kein großes Ding und kann in den folgenden Schritten zusammengefaßt werden:

- 1. Stellen Sie 12/8-Takt ein, PriMus schafft Platz in den Takten.
- 2. Geben Sie ihre Noten wie im 9/8-Takt ein.
- 3. Stellen Sie auf 6/8-Takt, PriMus beseitigt den überflüssigen Platz.
- 4. Verstecken Sie die Taktart-Anzeige (Rechtsklick auf Taktart)
- 5. Schieben Sie die Noten nach rechts, um Platz für eine Taktangabe zu schaffen
- 6. Tragen Sie den simulierten Takt als Textziffern oder Musikzeichen ein.

Schauen Sie sich aber ruhig auch die detaillierte Beschreibung, man kann so manches über Primus lernen.

# **Schritt für Schritt**

#### **Noten im 12/8-Takt eingeben**

PriMus erlaubt als einziges Notenprogramm das völlig freie Schreiben im Takt. Wir nutzen diese Flexibilität aus, indem wir uns um die angezeigte Taktart nicht scheren und einfach unsere 9 Achtel pro Takt hineinschreiben. Das könnte so aussehen:

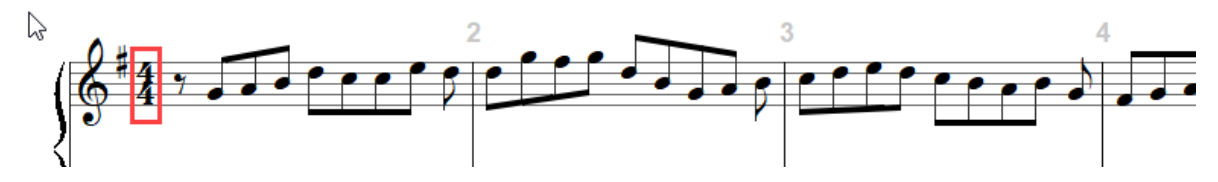

Wir sehen dabei aber, ein Problem: Die Balkengruppen im 4/4-Takt werden ganz anders gebildet als im 9/8-Takt. Das wäre jetzt erhebliche Handarbeit, diese im einzeln zu repariere. Lösungsidee: Wir nehmen den 6/8tel-Takt. Wie man sieht, ergeben sich die gewünschten Dreiergruppen:

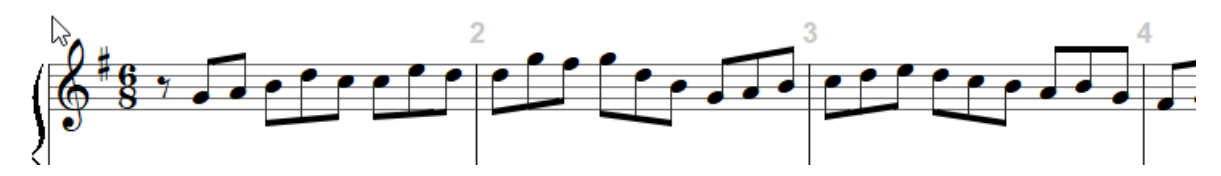

Das sieht schon viel besser aus. Aber jetzt gibt es noch eins zu beachten: Solange PriMus einen Takt als **unterfüllt** erkennt, hält es am Ende einen gewissen Platz frei. Bei **vollem** oder **überfülltem** Takt wird dieser Platz entfernt und der Takt erhält nun seine korrekte Aufteilung nach den Regeln der Satzkunst. Was bedeutet das für unsere Aufgabe? Arbeiten wir mit einem 6/8-Takt, so wird schon beim Erreichen des sechsten Achtels der Takt 'geschlossen' und das Hineinklicken der drei fehlenden Achtel könnte bei beengten Verhältnissen ein wenig mehr Mühe bereiten.

Wir verhindern das ganz einfach, indem wir nur für die Eingabe auf 12/8 gehen. Die Takte sind dann nie voll und man hat immer bequemen Platz zum Schreiben der Noten:

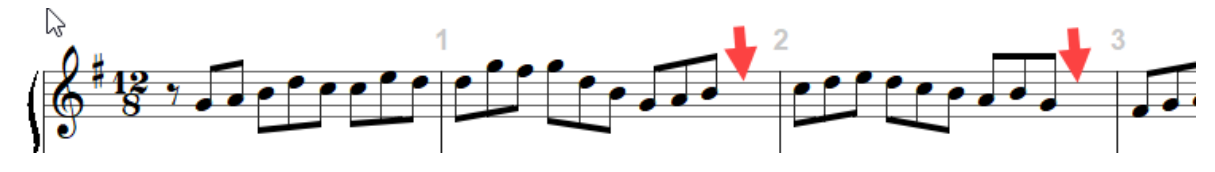

#### **Auf einen kürzeren Takt umschalten**

Nach Beenden der Eingabe ist der hilfsweise benutzte 12/8-Takt wieder zu ändern und die kürzere Taktart 6/8tel-Takt zu wählen:

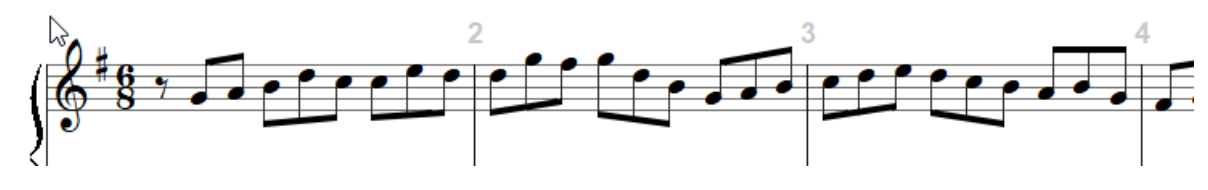

#### **Die Taktangabe unsichtbar machen**

Wen der falsche Takt nicht stört, der ist hier bereits fertig. Wir wollen aber eine korrekte Darstellung erreichen und gehen an dieser Stelle den nächsten Schritt, indem wir die unpassende Taktangabe verstecken. Das erreichen wir an Ort und Stelle durch das Kontextmenü des Takts (Rechtsklick):

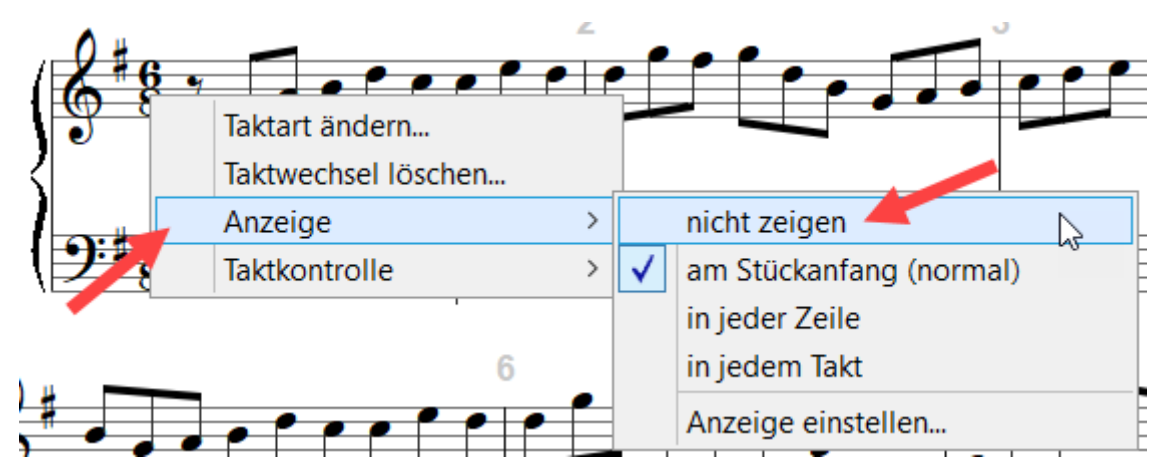

Nun ist die falsche Taktangabe nicht mehr sichtbar:

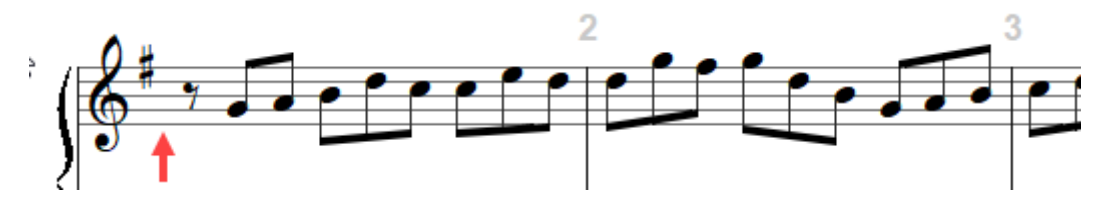

Allerdings sind auch die Noten nach links aufgerückt. Wollten wir vorne die 9/8 mit Filzstift eintragen, hätten wir nicht ausreichend Raum dafür.

#### **Platz schaffen durch Notenverschiebung**

Wir drücken die Umschalt-Taste, greifen die ersten Note (hier: Pause) mit der Maus, schalten dann mit zusätzlichem Rechtsklick den Verschiebungsmodus um und schieben die Noten ein wenig nach rechts:

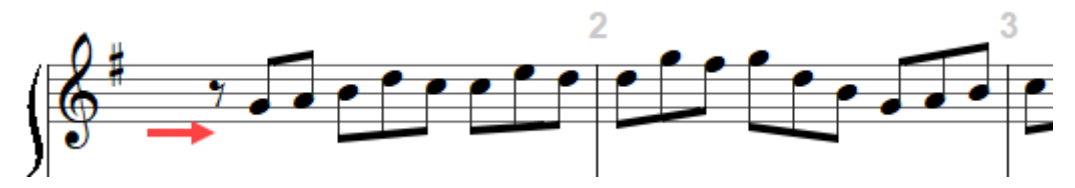

Der Vorgang der **gebundenen Notenverschiebung** ist im PriMus-Handbuch in Abschnitt 3.11 im Detail erläutert. Einmal kapiert ist es ein schnelles und intuitives Werkzeug.

#### **Taktart als freien Text eintragen**

#### **Lösung mit Textzeichen**

Nun müssen wir noch eine 9 und eine 8 an die frei gewordene Stelle setzen. Das geht unter Nutzung des freien Textes: Drücken Sie **Strg+F** , klicken Sie in die Linien und tippen Sie eine 9. Auf dieselbe Art erzeugen Sie eine 8. Mit der Maus lassen sich die Zeichen ganz einfach passend ausrichten. So kann es aussehen:

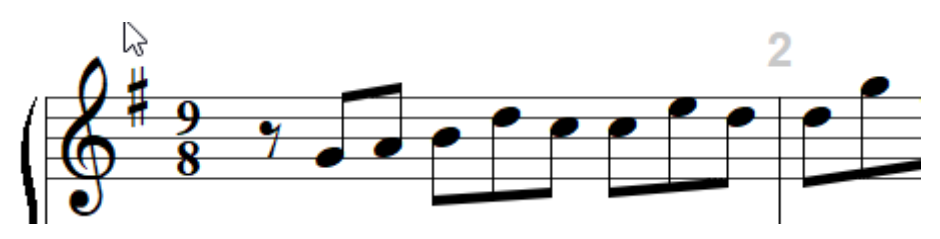

Nicht so schlecht, oder? Aber es geht besser, lesen Sie weiter.

#### **Lösung mit Musikzeichen**

So richtig echt sieht die obige Lösung noch nicht aus. Gut, man könnte mit fetten Zeichen und einem passenderen Zeichensatz dem gewünschten Bild etwas näher kommen. Aber das ist gar nicht nötig, denn es gibt eine viel geeignetere Lösung: Verwendung von PriMus' eigenen Musikzeichen.

Im Musikzeichensatz von PriMus sind die Taktart-Symbole ja enthalten. Und diese Symbole können in jeden Text eingefügt werden. Wir gehen also so vor: Beginnen Sie wie zuvor durch Erzeugen eines freien Textes, aber schreiben Sie nun keine 9 als Textzeichen sondern rufen Sie durch einen Klick auf den Symbol-Button

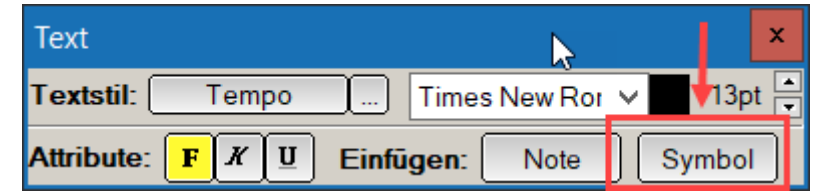

die Symbolauswahl auf. Hier wählen Sie die 9 aus den Taktartziffern aus:

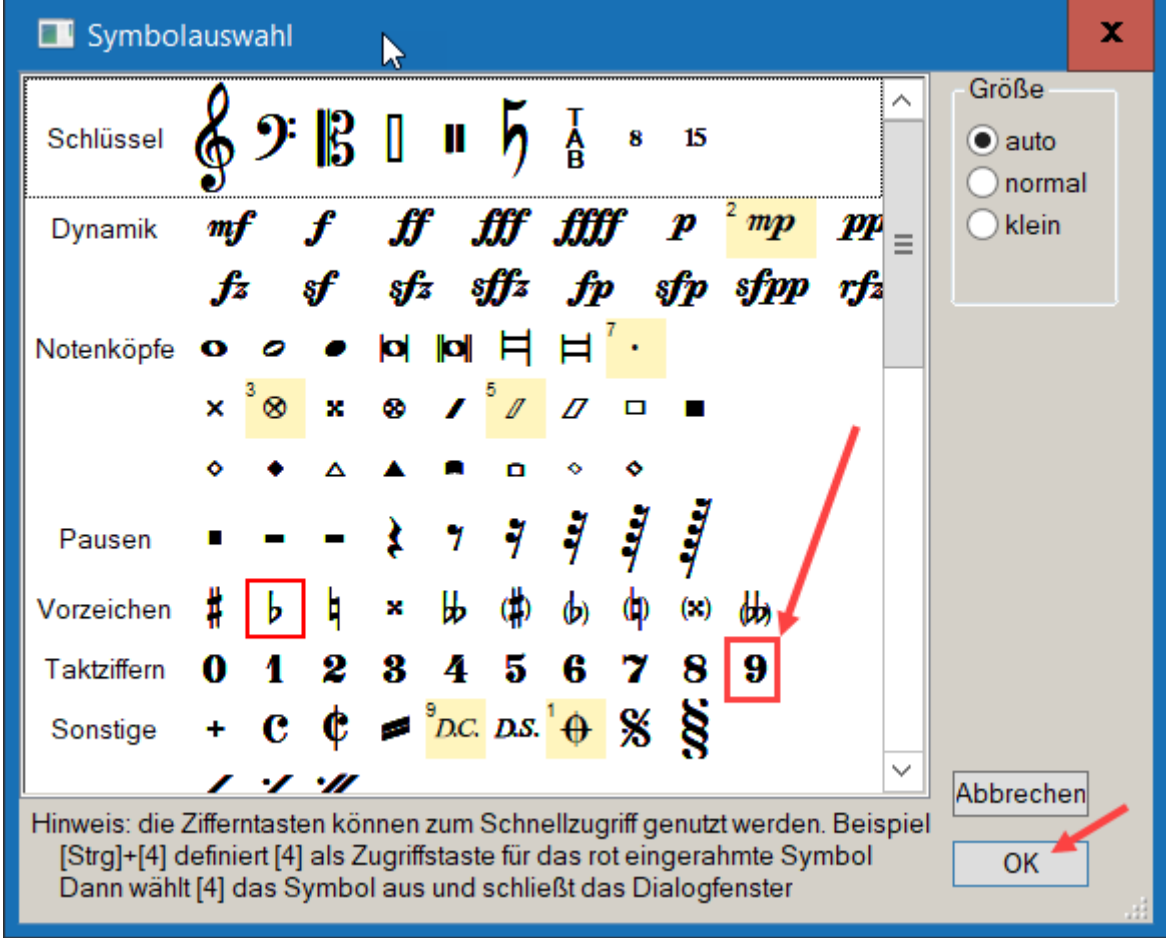

Dasselbe machen Sie für die 8. Nach einer kurzen Feinjustierung haben wir folgendes Bild:

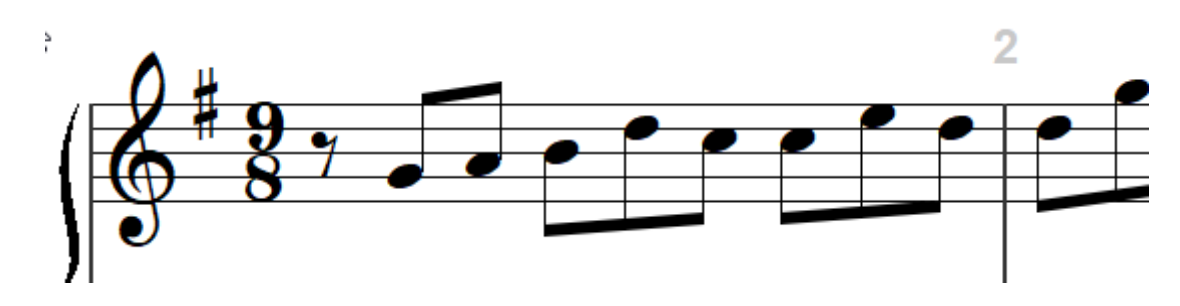

Perfekte Täuschung, oder?

## **Nebenbei bemerkt**

Ist Ihnen in den Bildern etwas aufgefallen? Richtig, die falsch gefüllten Takte sollten ja eigentlich gelb unterlegt werden. Sie werden aber ganz normal dargestellt. Wir haben das erreicht, indem das folgende Häkchen entfernt wird:

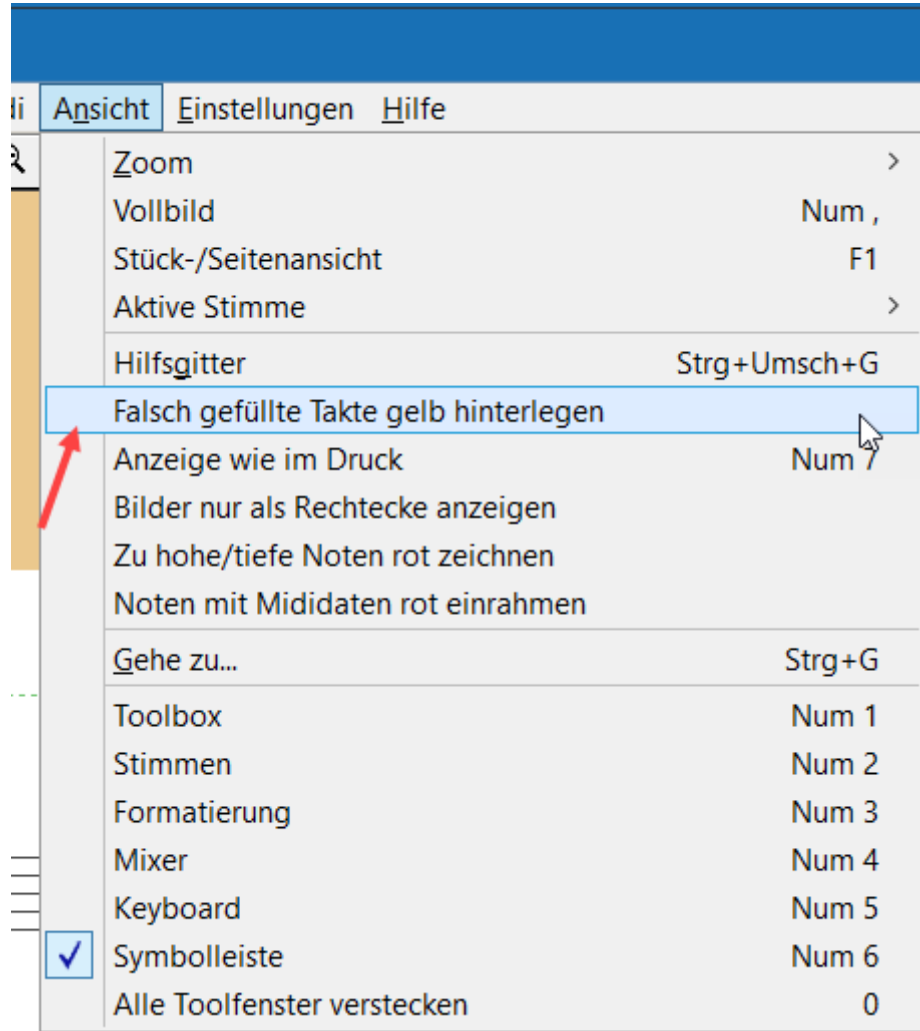

Denn da wir hier ausschließlich falsche Takte haben, würde die Partitur gelb durchgefärbt und wäre damit schauderlich anzusehen sein.

## **Fazit**

PriMus Standard ist in manchen Funktionen gegenüber seinen größeren Brüdern PriMus Professional und PriMus Publisher begrenzt. Aber durch die Flexibilität und den kreative n Gebrauch seiner Funktionen läßt sich manche Lücke trickreich füllen.

In einem der nächsten Tutorials werden wir Ihnen zeigen, wie Sie die Taktbegrenzung überwinden können. Für PriMus Basic und Standard gleichermaßen.

Und zuletzt: Der Griff in die Trickkiste ist lehrreich und macht Spaß. Sollten Sie aber öfters an die Grenzen Ihres Programms stoßen, dann könnte letztlich doch der Aufstieg auf eine leistungsfähigere Variante sinnvoll sein. Wir bieten dieses sogenannte **Upgrade** zu vergünstigten Preisen an (in etwa dem Unterschied der Kaufpreise des alten und des neuen Programms). Auf unserer [Bestellseite](https://www.columbussoft.de/orderform.php) können Sie alle Preise sehen. Einen detaillierten Vergleich finden sie [hier](http://%20https//www.columbussoft.de/vergleich.php)